# ALM software and license Upgrade instructions

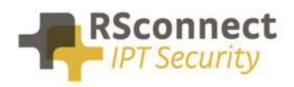

Oude Oeverstraat 120-4 6811 JZ Arnhem The Netherlands t: +31(0) 88 1221 800 f: +31(0) 88 1221 899 www.rsconnect.net info@rsconnect.net

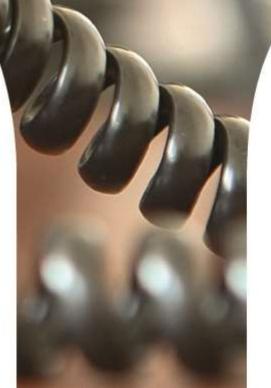

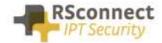

# ALM software and license upgrade instructions

This document is an administrator manual for ALM version 2, 3 and 4. This document describes the procedures to upgrade the software or activate a new license.

Please use the RSconnect Customer Support Center (CSC) to obtain new software version and/or license files. If you do not have an account please send an e-mail to <u>csc@rsconnect.net</u> along with your contract number.

### Software upgrade within v2

Verify the current installed version.

Right-click on the ALM taskbar icon and select about.

|   | Open main                  | 🧟 ALM - About        |                                           |
|---|----------------------------|----------------------|-------------------------------------------|
|   | Logon<br>Logoff            |                      | natic Login Module for<br>) IP Telephones |
|   |                            | rsconnect <u>net</u> | Version: 2.36                             |
|   | Open User page Callmanager | www.rsconnect.net    | Registered to:<br>RSconnect evaluation    |
|   | About                      |                      | License valid until:                      |
|   | Exit                       |                      | 1 november 2009                           |
| ٢ | 🎨 🙀 🔊 🙀 🖇 📶 🍫 🏷 - 8:03     |                      | Close                                     |

Note the version, the registered to information and license valid until.

To obtain upgrade files send this information to <u>licensing@rsconnect.net</u> along with the service & support contract number.

To upgrade the ALM version 2 to a new version of ALM v2 follow the procedure below.

Execute the received installation file on every client or use a script to upgrade the software on the client. The command below can be used to upgrade the software without user intervention.

#### alm\_software.exe /SP- /SILENT /SUPPRESSMSGBOXES

After upgrading the user needs to logoff and log back on to Windows for the changes to take effect.

License upgrade within v2

Verify the current installed version.

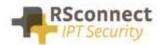

|                                    | Open main                  | S ALM - About     |                                                                 |
|------------------------------------|----------------------------|-------------------|-----------------------------------------------------------------|
|                                    | Logon<br>Logoff            |                   | natic Login Module for<br>) IP Telephones                       |
|                                    |                            | rsconnect.net     | Version: 2.36                                                   |
|                                    | Open User page Callmanager | www.rsconnect.net | Registered to:                                                  |
|                                    | About                      |                   | RSconnect evaluation<br>License valid until:<br>1 november 2009 |
| _                                  | Exit                       |                   |                                                                 |
| $\langle \! \langle \! \rangle \!$ | 😍 🉀 🔊 🙀 🥉 📶 🍫 🏷 — 8:03 —   |                   | Close                                                           |

To obtain new licensed files send this information to <u>licensing@rsconnect.net</u> along with the service & support contract number.

To upgrade the license follow the procedure below.

- 1) The file ALMModule.exe needs to be closed/shutdown prior to replacing it. Close the program using the Windows task manager.
- 2) Place the received file, the executable received from support, in the ALM installation directory (standard: C:\Program Files\ALM Automatic Login Module\)
- 3) The user needs to logoff and log back on to Windows for the changes to take effect.
- 4) Verify the new software is active, right-click on the ALM taskbar icon and select about.

When using a (logon) script the following commands can be used in the script to automate the process (where "J" is the network drive where the files are located):

| ech  | o off                                                                   |
|------|-------------------------------------------------------------------------|
| cls  |                                                                         |
| net  | stop "ALM Detect Service"                                               |
| tski | ll almdetect                                                            |
| tski | ll amImodule                                                            |
| net  | use j:\\fileserver\software\temp\alm /user:username password            |
| сор  | y /Y j:\\ALMModule.exe c:\"Program Files\ALM - Automatic Logon Module"\ |
| net  | use j: /delete                                                          |
| net  | start "ALM Detect Service"                                              |

#### Software upgrade from v2 to v3

Verify the current installed version.

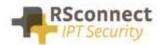

|   | Open main                  | S ALM - About                                           |
|---|----------------------------|---------------------------------------------------------|
|   | Logon<br>Logoff            | ALM - Automatic Login Module for<br>CISCO IP Telephones |
|   |                            | rsconnect net Version: 2.36                             |
|   | Open User page Callmanager | www.rsconnect.net Registered to:                        |
|   | About                      | RSconnect evaluation<br>License valid until:            |
|   |                            | 1 november 2009                                         |
|   | Exit                       |                                                         |
| 3 | 🎨 🙀 🔊 🙀 🐉 📶 🎱 🌮 8:03       | Close                                                   |

To obtain new software files including a new license send this information to <u>licensing@rsconnect.net</u> along with the service & support contract number.

Start the ALMv3 setup.exe. This will uninstall any previous version of the ALM software and will install the new ALMv3 software. User settings will be retained and do not need to be entered again after installation.

The command below can be used to upgrade the software without user intervention.

#### alm\_software.exe /SP- /SILENT /SUPPRESSMSGBOXES

After upgrading the user needs to logoff and log back on to Windows for the changes to take effect.

After installation copy the ALMModule.lic license file, received from support, to the ALM installation directory (standard: C:\Program Files\ALM - Automatic Login Module\)

After upgrading the user needs to logoff and log back on to Windows for the changes to take effect.

#### License upgrade from v2 to v3

Verify the current installed version.

Right-click on the ALM taskbar icon and select about.

| Open main                           | S ALM - About                                                                                                    |
|-------------------------------------|----------------------------------------------------------------------------------------------------|
| Logon<br>Logoff                     | ALM - Automatic Login Module for<br>CISCO IP Telephones                                                                            |
| Open User page Callmanager<br>About | rsconnect.net Version: 2.36<br>www.rsconnect.net Registered to:<br>RSconnect evaluation<br>License valid until:<br>1 november 2009 |
| Exit                                | Close                                                                                                    |

Note the *version*, the *registered to* information and *license valid until*.

To obtain new licensed files send this information to <u>licensing@rsconnect.net</u> along with the service & support contract number.

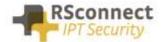

Start the ALMv3 setup.exe. This will uninstall any previous version of the ALM software and will install the new ALMv3 software. User settings will be retained and do not need to be entered again after installation.

The command below can be used to upgrade the software without user intervention.

#### alm\_software.exe /SP- /SILENT /SUPPRESSMSGBOXES

After installation copy the ALMModule.lic license file, received from support, to the ALM installation directory (standard: C:\Program Files\ALM - Automatic Login Module\)

After upgrading the user needs to logoff and log back on to Windows for the changes to take effect.

### Software upgrade within v3

Verify the current installed version.

Right-click on the ALM taskbar icon and select about.

| Open main                           | Z About ALM               | X                                                                              |
|-------------------------------------|---------------------------|--------------------------------------------------------------------------------|
| Logon<br>Logoff                     | 🗾 ALM - Au                | itomatic Logon Module                                                          |
| Open User page Callmanager<br>About | RSconnect<br>IPT Security | Version: 3.0<br>Registered to:<br>RSconnect evaluation<br>License valid until: |
| Exit                                | 7 www.rsconnect.net       | 1 augustus 2010                                                                |

Note the version, the registered to information and license valid until.

To obtain upgrade files send this information to <u>licensing@rsconnect.net</u> along with the service & support contract number.

To upgrade the ALM version 3 to a new version of ALMv3 follow the procedure below.

Execute the received installation file on every client or use a script to upgrade the software on the client. The command below can be used to upgrade the software without user intervention.

#### alm\_software.exe /SP- /SILENT /SUPPRESSMSGBOXES

After upgrading the user needs to logoff and log back on to Windows for the changes to take effect.

#### License upgrade within v3

Verify the current installed version.

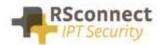

|   | Open main                           | Stabout ALM                                                                                                    | X |
|---|-------------------------------------|----------------------------------------------------------------------------------------------------|---|
|   | Logon<br>Logoff                     | ALM - Automatic Logon Module                                                                                      |   |
|   | Open User page Callmanager<br>About | Version: 3.0<br>RSconnect<br>IPT Security<br>RSconnect evaluation<br>RSconnect evaluation<br>RSconnect evaluation |   |
|   | Exit                                | License valid until:<br>www.rsconnect.net 1 augustus 2010                                                         | _ |
| ٢ | 🏷 🕵 🔊 🎆 🖏 🏷 🛛 8:03                  | Close                                                                                                    |   |

To obtain a new license send this information to <u>licensing@rsconnect.net</u> along with the service & support contract number.

Copy the ALMModule.lic license file received from support to the ALM installation directory (standard: C:\Program Files\ALM - Automatic Login Module\)

The license is activated.

## Software upgrade from v3 to v4

Verify the current installed version.

Right-click on the ALM taskbar icon and select about.

| Open main                           | Z About ALM                                                 |
|-------------------------------------|-------------------------------------------------------------|
| Logon<br>Logoff                     | ALM - Automatic Logon Module                                |
| Open User page Callmanager<br>About | Version: 3.0  Registered to: RSconnect RSconnect evaluation |
| Exit                                | License valid until:<br>1 augustus 2010<br>Close            |

Note the version, the registered to information and license valid until.

To obtain new software files including a new license send this information to <u>licensing@rsconnect.net</u> along with the service & support contract number.

Start the ALMv4 setup.exe. This will uninstall any previous version of the ALM software and will install the new ALMv4 software. User settings will be retained and do not need to be entered again after installation.

The command below can be used to upgrade the software without user intervention.

#### alm\_software.exe /SP- /SILENT /SUPPRESSMSGBOXES

After upgrading the user needs to logoff and log back on to Windows for the changes to take effect.

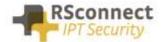

After installation copy the ALMModule.lic license file, received from support, to the ALM installation directory (standard: C:\Program Files\ALM - Automatic Login Module\)

After upgrading the user needs to logoff and log back on to Windows for the changes to take effect.

### License upgrade from v3 to v4

Verify the current installed version.

Right-click on the ALM taskbar icon and select about.

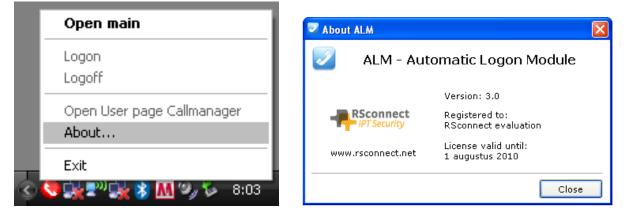

Note the version, the registered to information and license valid until.

To obtain new licensed files send this information to <u>licensing@rsconnect.net</u> along with the service & support contract number.

Start the ALMv4 setup.exe. This will uninstall any previous version of the ALM software and will install the new ALMv4 software. User settings will be retained and do not need to be entered again after installation.

The command below can be used to upgrade the software without user intervention.

#### alm\_software.exe /SP- /SILENT /SUPPRESSMSGBOXES

After installation copy the ALMModule.lic license file, received from support, to the ALM installation directory (standard: C:\Program Files\ALM - Automatic Login Module\)

After upgrading the user needs to logoff and log back on to Windows for the changes to take effect.

#### Software upgrade within v4

Verify the current installed version.

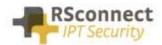

| Open main                  | About ALM      |                                                         |
|----------------------------|----------------|---------------------------------------------------------|
| Logon                      | _              | atic Logon Module                                       |
| Open User page Callmanager | IPT Security R | ersion: 4.0 Pro<br>egistered to:<br>Sconnect evaluation |
| About                      |                | cense valid until:<br>november 2013                     |
| Exit                       |                | Close                                                   |

To obtain upgrade files send this information to <u>licensing@rsconnect.net</u> along with the service & support contract number.

To upgrade the ALM version 4 to a new version of ALMv4 follow the procedure below.

Execute the received installation file on every client or use a script to upgrade the software on the client. The command below can be used to upgrade the software without user intervention.

# alm\_software.exe /SP- /SILENT /SUPPRESSMSGBOXES

After upgrading the user needs to logoff and log back on to Windows for the changes to take effect.

# License upgrade within v4

Verify the current installed version.

Right-click on the ALM taskbar icon and select about.

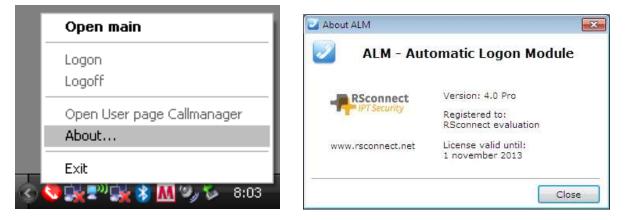

Note the version, the registered to information and license valid until.

To obtain a new license send this information to <u>licensing@rsconnect.net</u> along with the service & support contract number.

Copy the ALMModule.lic license file received from support to the ALM installation directory (standard: C:\Program Files\ALM - Automatic Login Module\)

The license is activated.

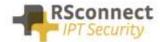

# **Ordering Information**

Please send your quotation requests to sales@rsconnect.net along with the number of licenses you require.

1 license is required for 1 PC/Phone combination, the license is not user or phone based. If two employees use 1 computer in combination with 1 IP Phone you will require 1 license.

# **Additional Information**

For any additional information please contact or visit:

- United Kingdom: +44 203 608 8259
- Other countries: +31 88 1221 800
- http://www.rsconnect.net
- sales@rsconnect.net